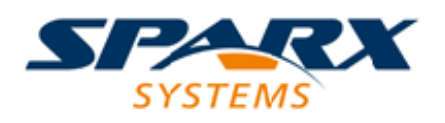

## **ENTERPRISE ARCHITECT**

**Série de Guides d'Utilisateur**

# **Publiez à Joomla!**

Author: Sparx Systems Date: 23/11/2023 Version: 16.1

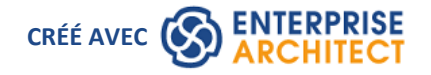

# **Table des Matières**

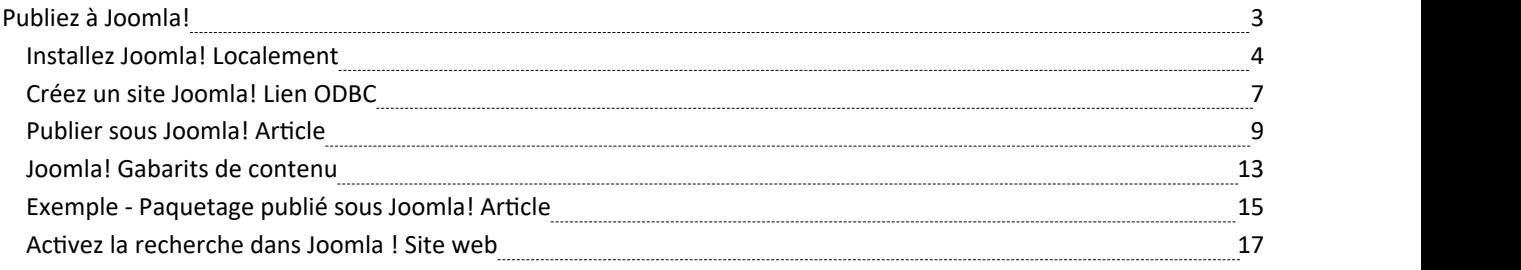

# **Publiez à Joomla!**

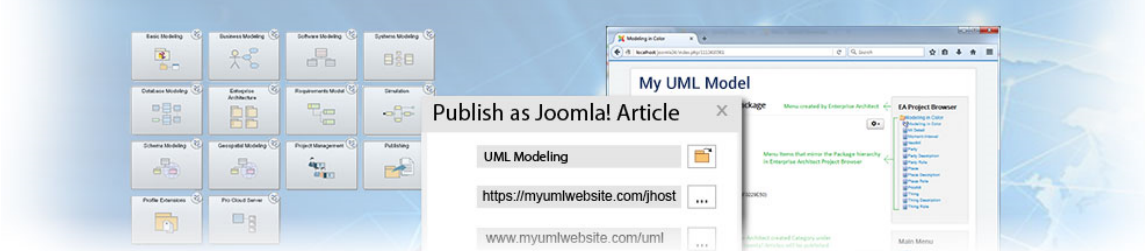

Enterprise Architect facilité la publication du contenu du modèle sous forme d'articles (pages HTML) dans un site Joomla! installation. Au fur et à mesure que vous développez votre modèle, vous pouvez le publier dans le Joomla ! Référentiel ,où la structure du plan reflète étroitement la hiérarchie des modèles et rend très simple l'exploration des modèles en ligne. Vous pouvez publier soit un modèle entier, soit une seule branche du modèle dans le fichier Joomla ! Référentiel .Ce Référentiel local peut ensuite être facilement transféré vers un site Joomla! Serveur.

### **Publiez le contenu du modèle dans Joomla !**

Pour publier le contenu d'un modèle sous forme d'articles dans Joomla! vous passez par ces étapes :

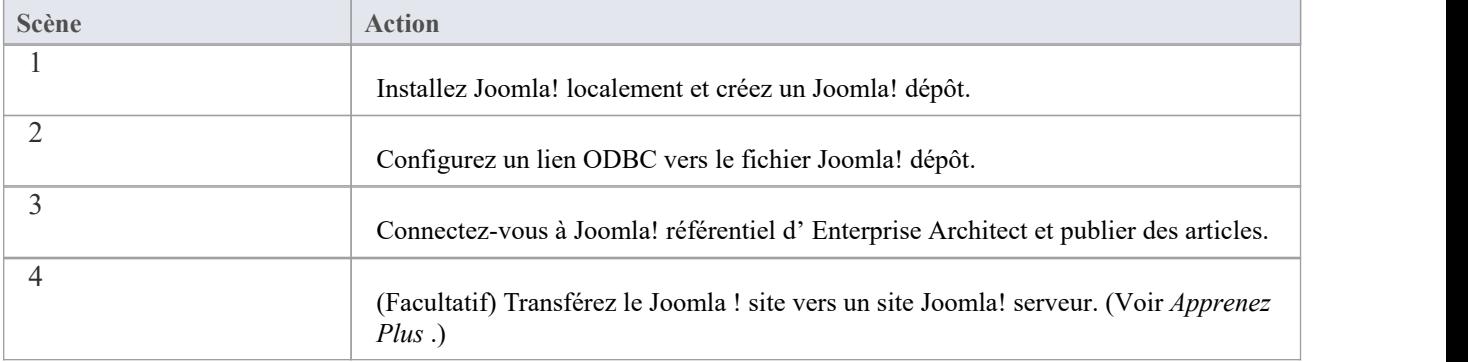

#### **Notes**

- Publiez à Joomla! est pris en charge dans toutes les éditions d'Enterprise Architect
- Dans les éditions Corporate, Unified et Ultimate d' Enterprise Architect, si la sécurité est activée, vous devez disposer de l'autorisation « Générer des documents » pour publier en tant que Joomla! Article

# **Installez Joomla! Localement**

Avant de pouvoir publier le contenu du modèle sous Joomla! Articles, vous devez installer Joomla! localement sur votre poste de travail.

Le processus d'installation de Joomla! comporte trois étapes. localement:

- 1. Téléchargez et installez le logiciel Joomla! nécessite d'être exécuter localement
- 2. Téléchargez et installez Joomla! lui-même
- 3. Configurez Joomla! et créez un référentiel MySQL dans lequel publier les articles

### **Étape 1 : Téléchargez et installez le logiciel Joomla! nécessite d'être exécuter localement**

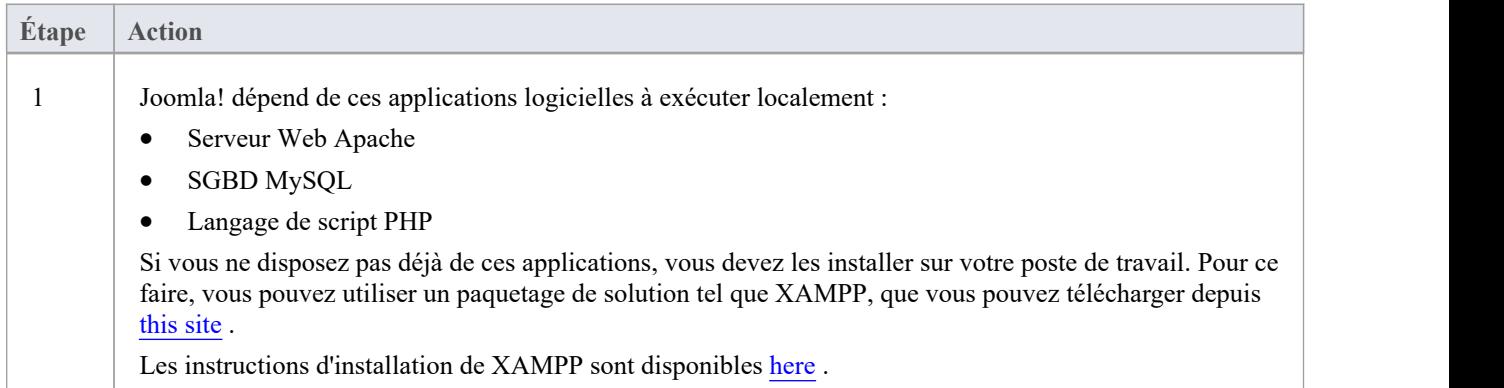

### **Étape 2 : Téléchargez et installez Joomla!**

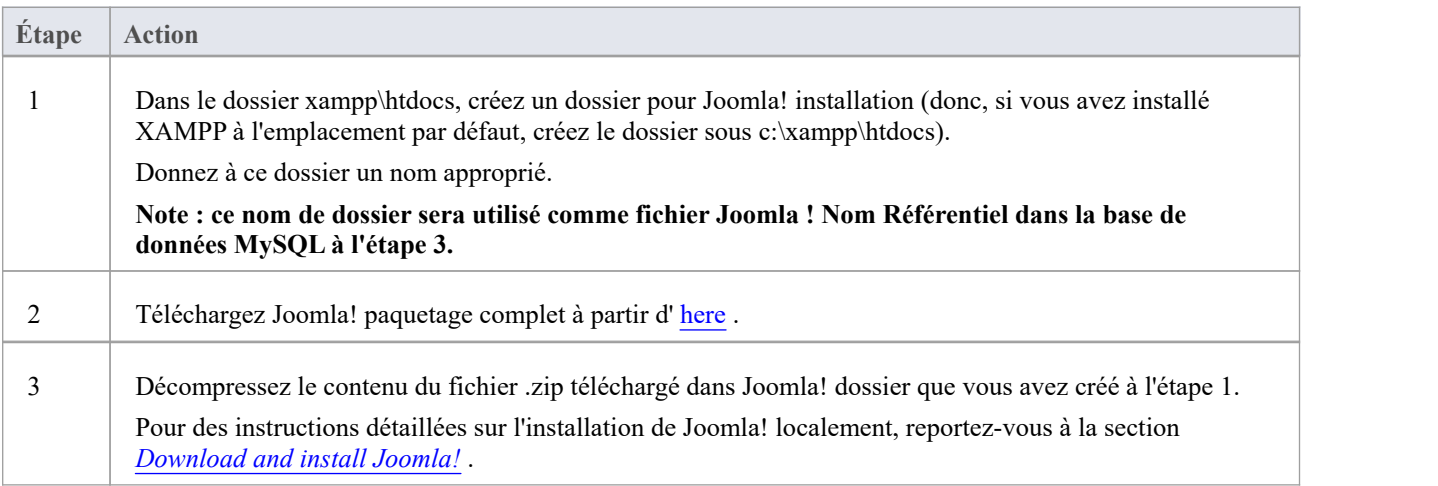

### **Étape 3 : Configurer Joomla ! et créez un référentiel MySQL dans lequel publier les articles**

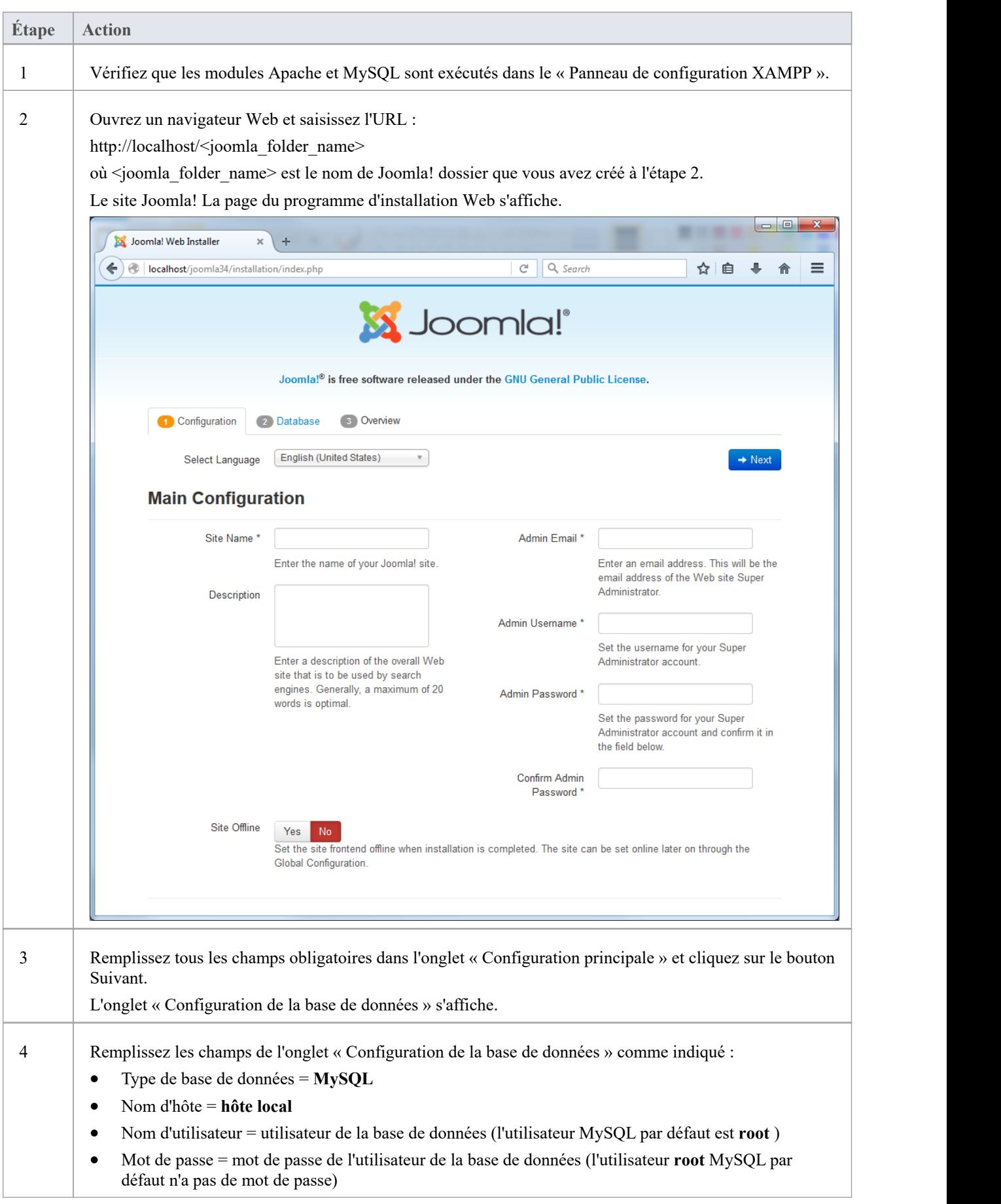

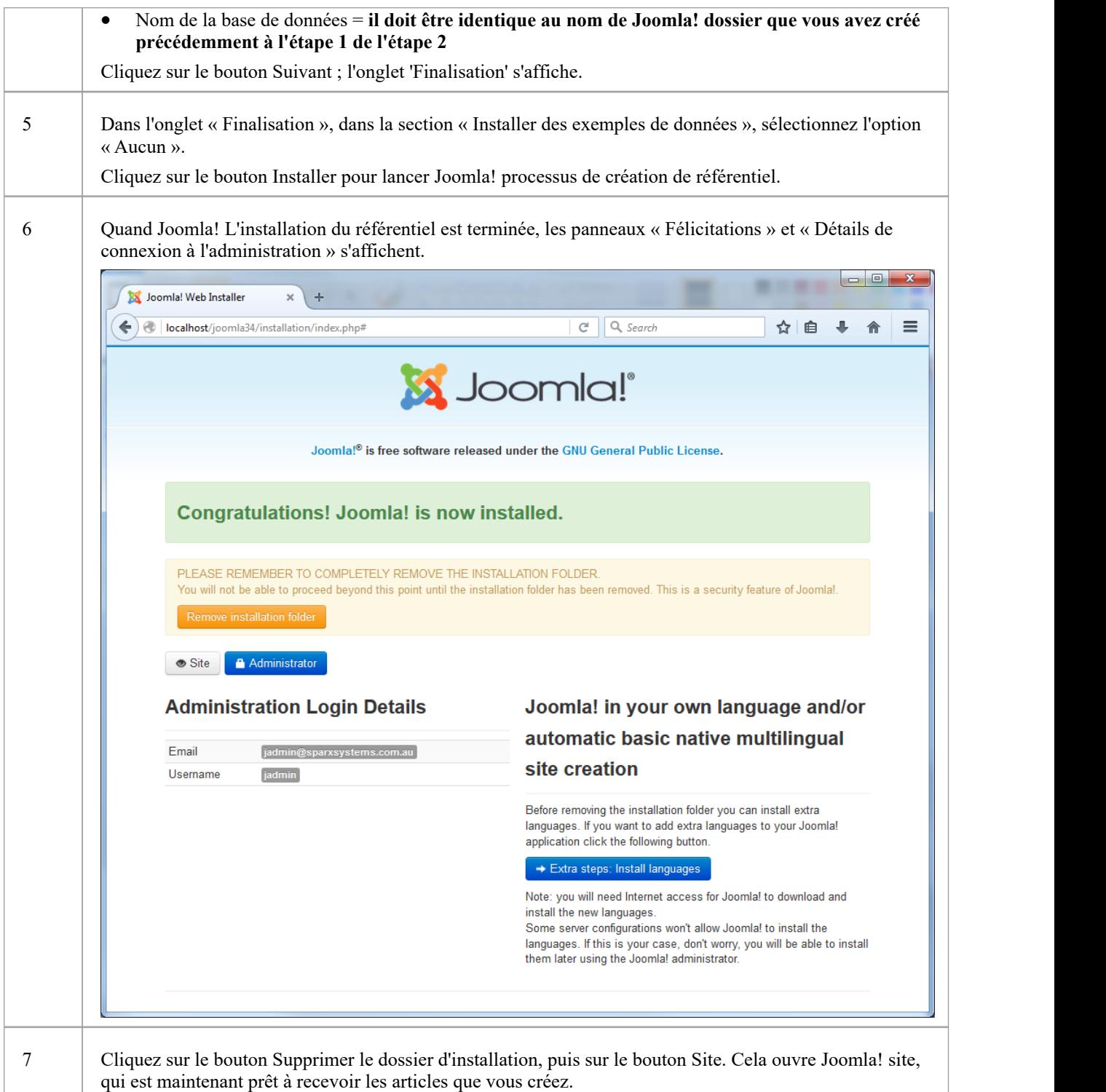

#### **Notes**

· Enterprise Architect a été testé avec Joomla! versions 3.4/3.5/3.6 et versions XAMPP 5.6.12/5.6.23 (panneau de configuration XAMPP version 3.2.1/3.2.2 respectivement)

# **Créez un site Joomla! Lien ODBC**

Après avoir créé un site Joomla! référentiel dans votre base de données MySQL, vous devez configurer le pilote ODBC MySQL afin de pouvoir vous connecter à ce référentiel depuis Enterprise Architect et publier le contenu du modèle sous forme d'articles.

### **Conditions préalables**

Installer:

- · SGBD MySQL (cela fera partie de l'installation de XAMPP)
- Logiciel pilote MySQL ODBC version 5.3.4 ou supérieure

### **Configurer le pilote ODBC**

Votre pilote MySQL ODBC est maintenant disponible pour vous connecter au Joomla! Référentiel d' Enterprise Architect .

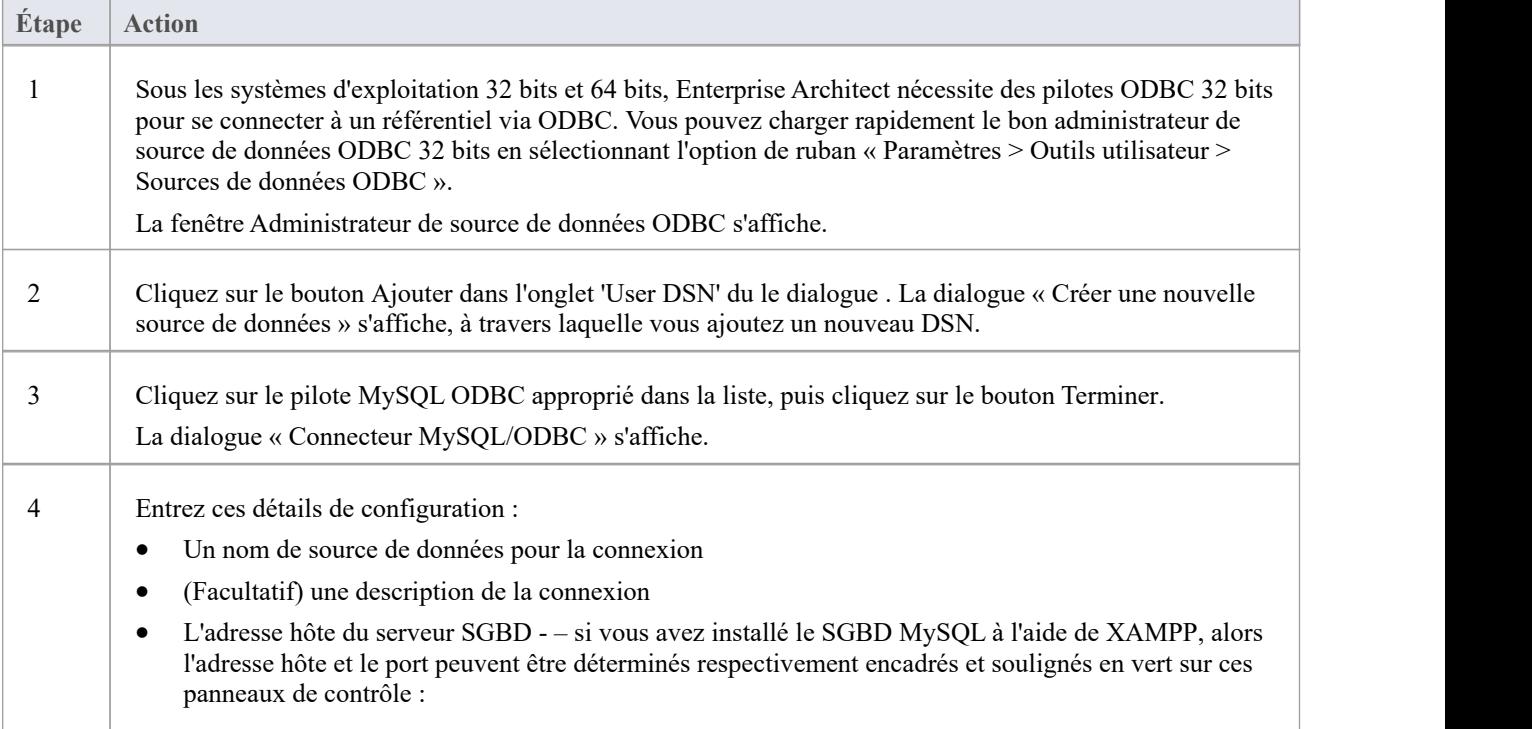

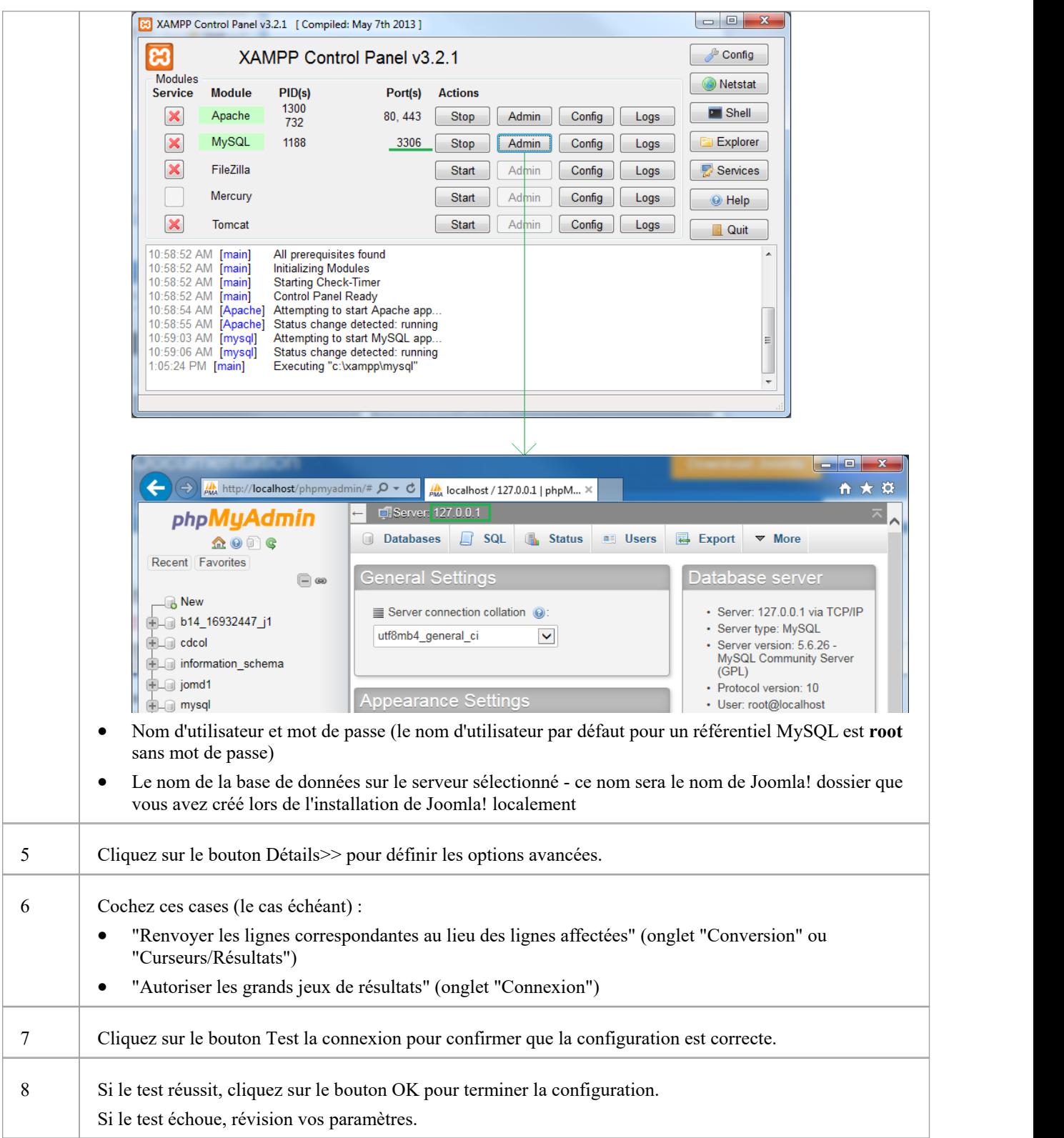

# **Publier sous Joomla! Article**

Les modèles Enterprise Architect peuvent être publiés sous forme d'articles (page HTML) dans un site Joomla! l'installation, à l'aide de l'option 'Publier sous Joomla! dialogue de l'article. Tous Paquetages enfants du Paquetage sélectionné seront automatiquement inclus pour la publication.

### **Conditions préalables**

- Installez Joomla! localement et créez un Joomla! dépôt
- · Configurez un lien ODBC vers Joomla! dépôt

#### **Accéder**

Dans la fenêtre Navigateur , cliquez sur le Paquetage à publier.

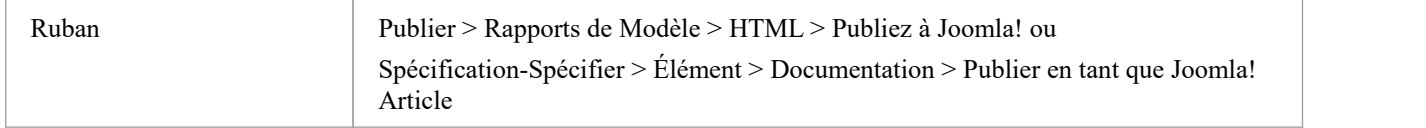

### **L'option 'Publiersous Joomla! dialogue de l'article**

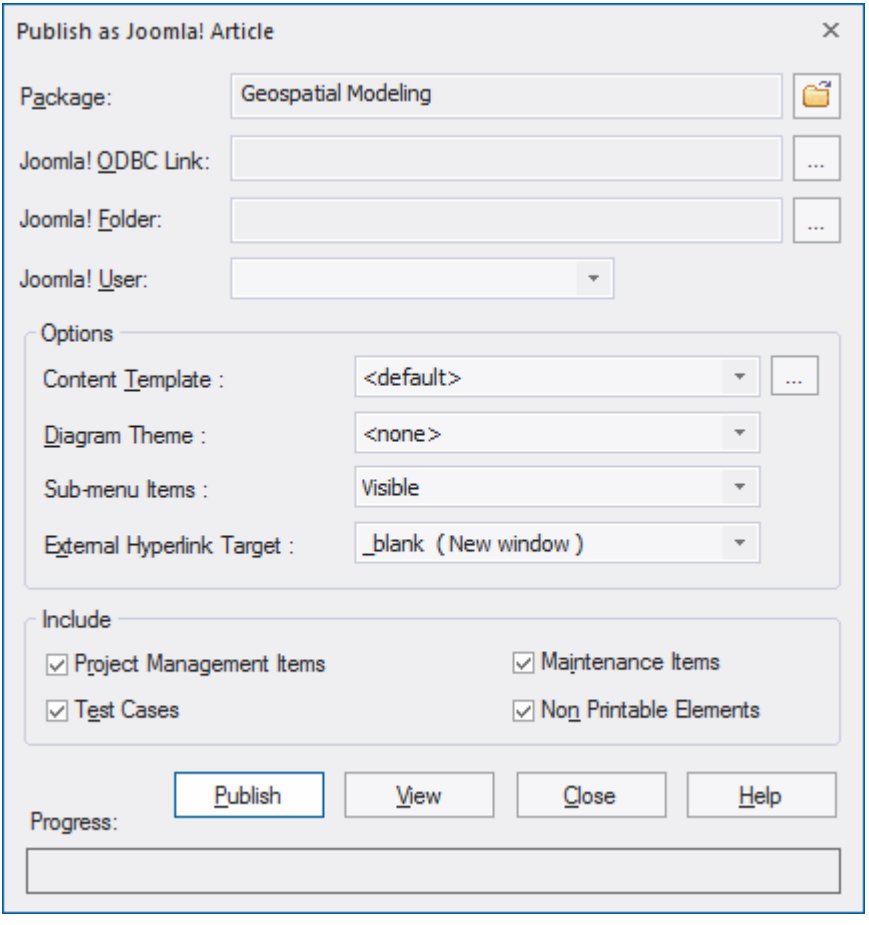

### **Créez Joomla! Des articles**

Utilisez l'option « Publier en tant que Joomla ! dialogue de l'article pour capturer le contenu Paquetage en tant que Joomla! Article.

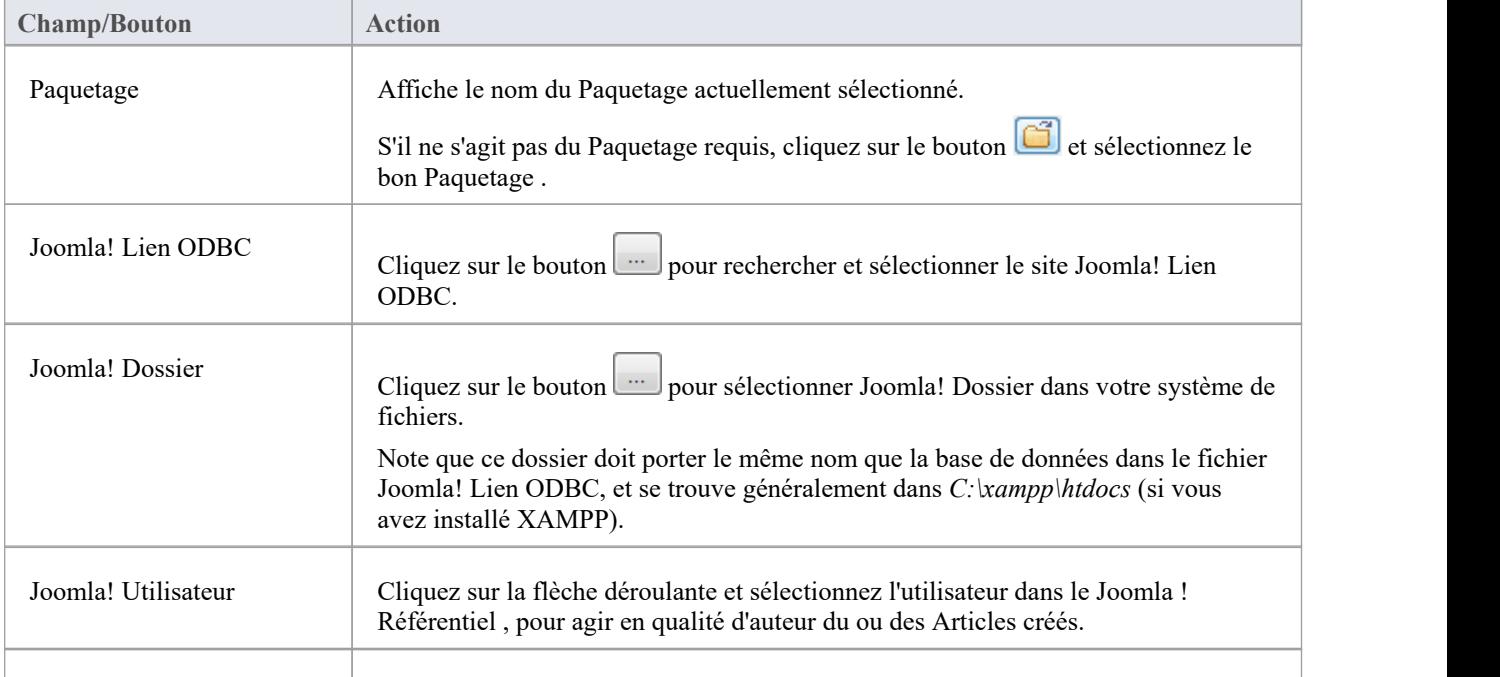

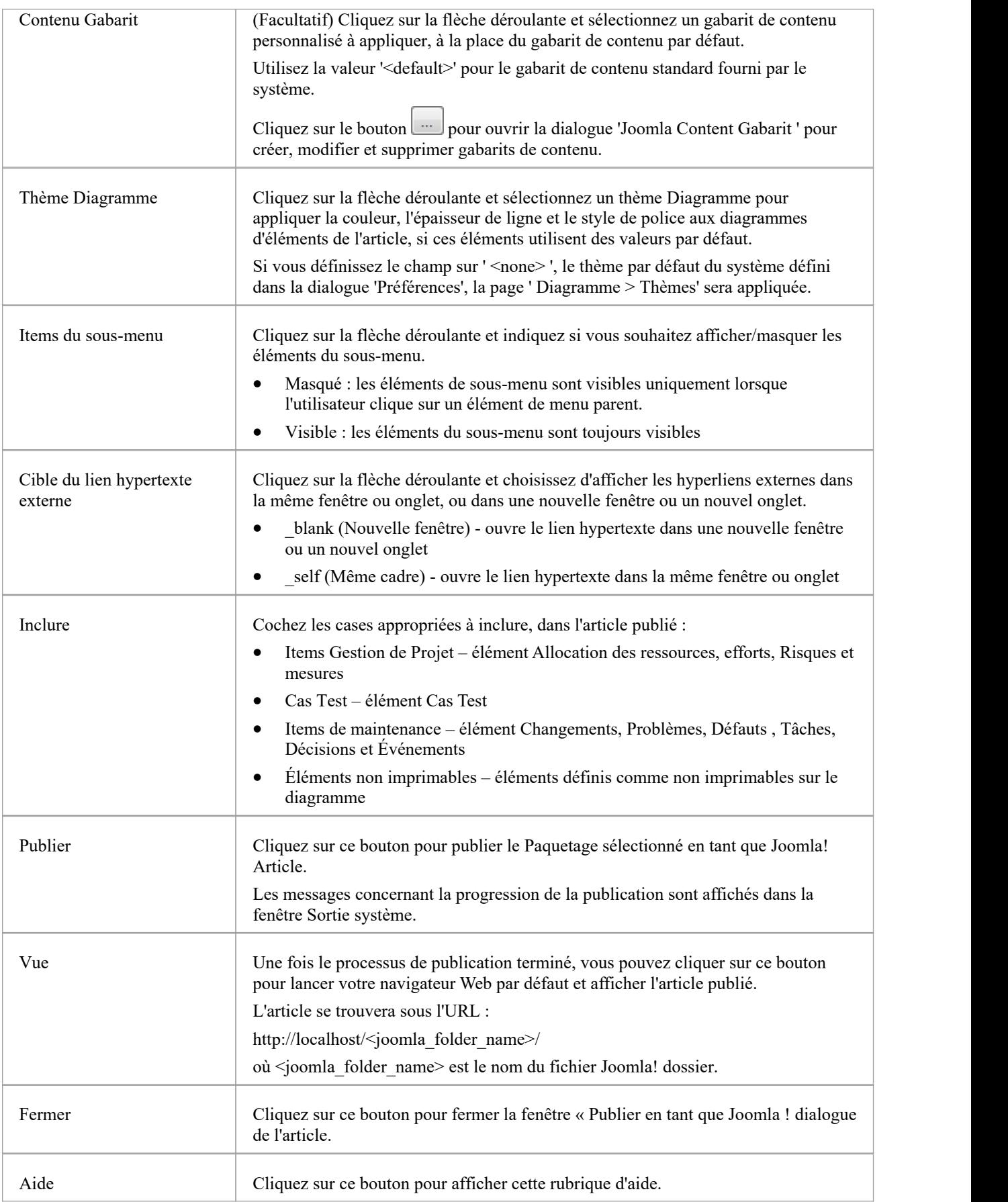

#### **Notes**

- Publiez à Joomla! est pris en charge dans toutes les éditions d'Enterprise Architect
- · Dans les éditions Corporate , Unified et Ultimate d' Enterprise Architect ,si la sécurité est activée, vous devez disposer de l'autorisation « Générer des documents » pour publier en tant que Joomla! Article
- · Articles Modèle publiés sous Joomla! Les articles seront affichés dans la fenêtre Sortie système double-cliquez sur un Paquetage , un élément ou diagramme dans la fenêtre Sortie système pour le mettre en surbrillance dans la fenêtre Navigateur .
- · Lors de la publication de modèles volumineux, il est recommandé de masquer les éléments du sous-menu ; l'option ' Items du sous-menu', lorsqu'il est sélectionné, masque les éléments du sous-menu et le menu « Fenêtre EA Navigateur » affichera initialement uniquement les éléments du menu de niveau supérieur ; cliquer sur un élément de menu de niveau supérieur affichera alors les éléments de menu enfants, le cas échéant
- · Si le Paquetage parent du Paquetage publié dans le modèle Enterprise Architect existe déjà dans Joomla!, alors le Paquetage sélectionné sera publié en tant qu'enfant de ce Paquetage parent dans Joomla!
- · Vous pouvez rechercher des articles publiés en activant la recherche intégrée de Joomla! fonctionnalité du site Web
- · Il est recommandé de ne pas accéder ou actualiser le fichier Joomla! site Web lorsque des articles sont publiés par Enterprise Architect
- · Si vous avez accidentellement accédé ou actualisé le site Joomla! Site Web, ou si vous voyez une erreur de script PHP en haut de la page Web, log à Joomla! 'Panneau de configuration de l'administrateur' et cliquez sur Reconstruire dans Joomla! 'Gestionnaire de menus'
- · Le site Joomla! Le « Panneau de configuration de l'administrateur » est accessible via cette URL : <http://localhost/> <joomla\_folder\_name>/administrateur où <joomla\_folder\_name> est le nom de Joomla! dossier

# **Joomla! Gabarits de contenu**

Vous pouvez utiliser Joomla! Content Gabarit Editor pour personnaliser le contenu des publications Joomla! Des articles.

#### **Accéder**

f

Dans l'onglet « Publier en tant que Joomla ! dialogue de l'article, cliquez sur le bouton « Contenu Gabarit »

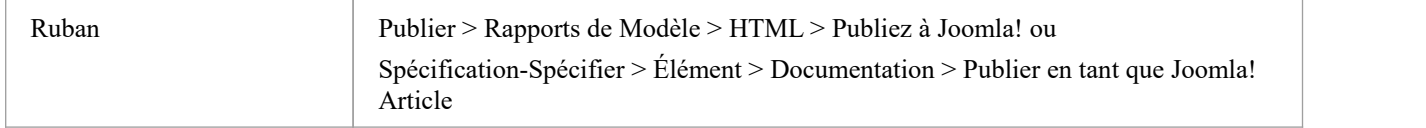

#### **Gérer Joomla! Contenu Gabarit**

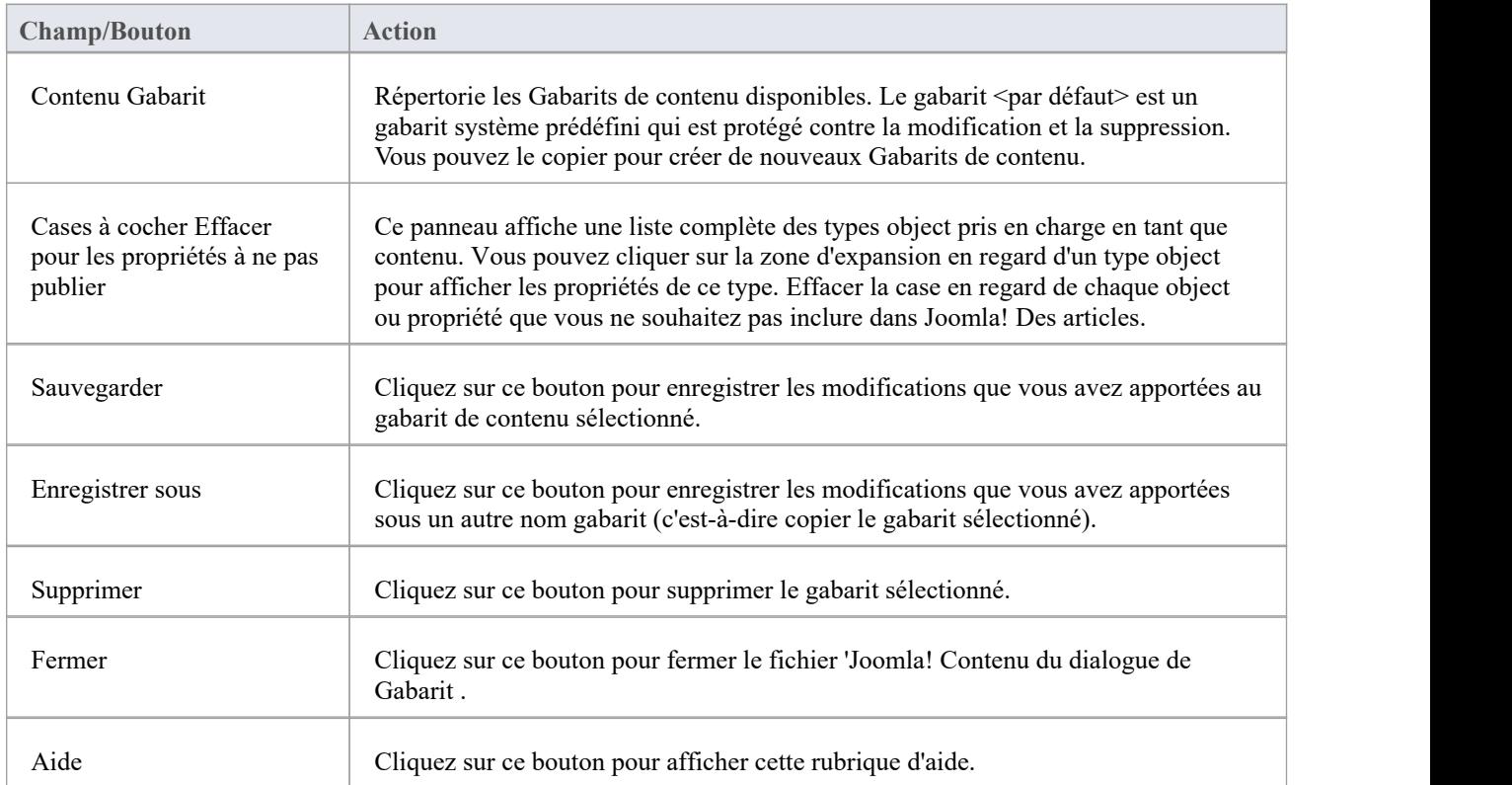

#### **L'application 'Joomla! dialogue Gabarit**

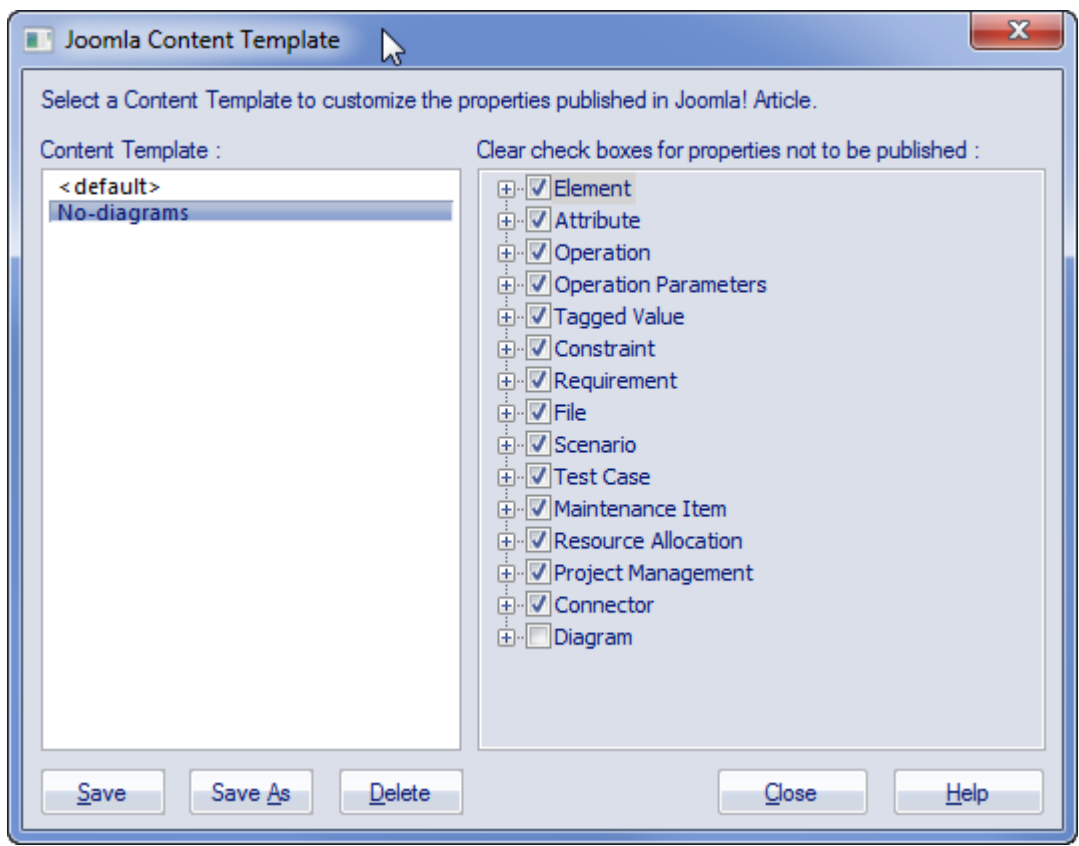

# **Exemple - Paquetage publié sous Joomla! Article**

Cet exemple montre le Paquetage ' Modélisation in Color' publié sous forme de Joomla! Article. Il s'agit du Paquetage développé tel qu'il apparaît dans la fenêtre Enterprise Architect Navigateur :

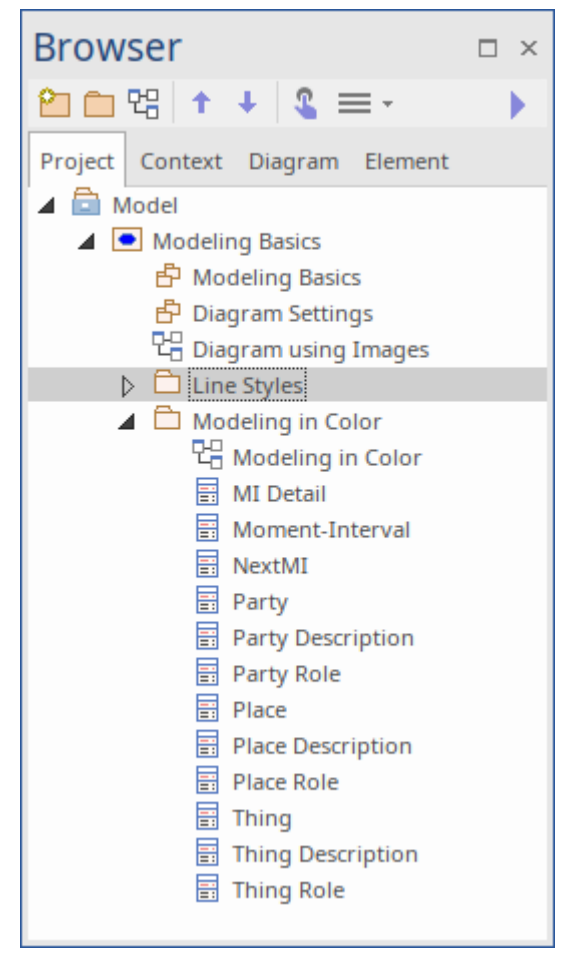

Il s'agit du Paquetage tel qu'il apparaît sous forme de Joomla! Article sur Joomla! site:

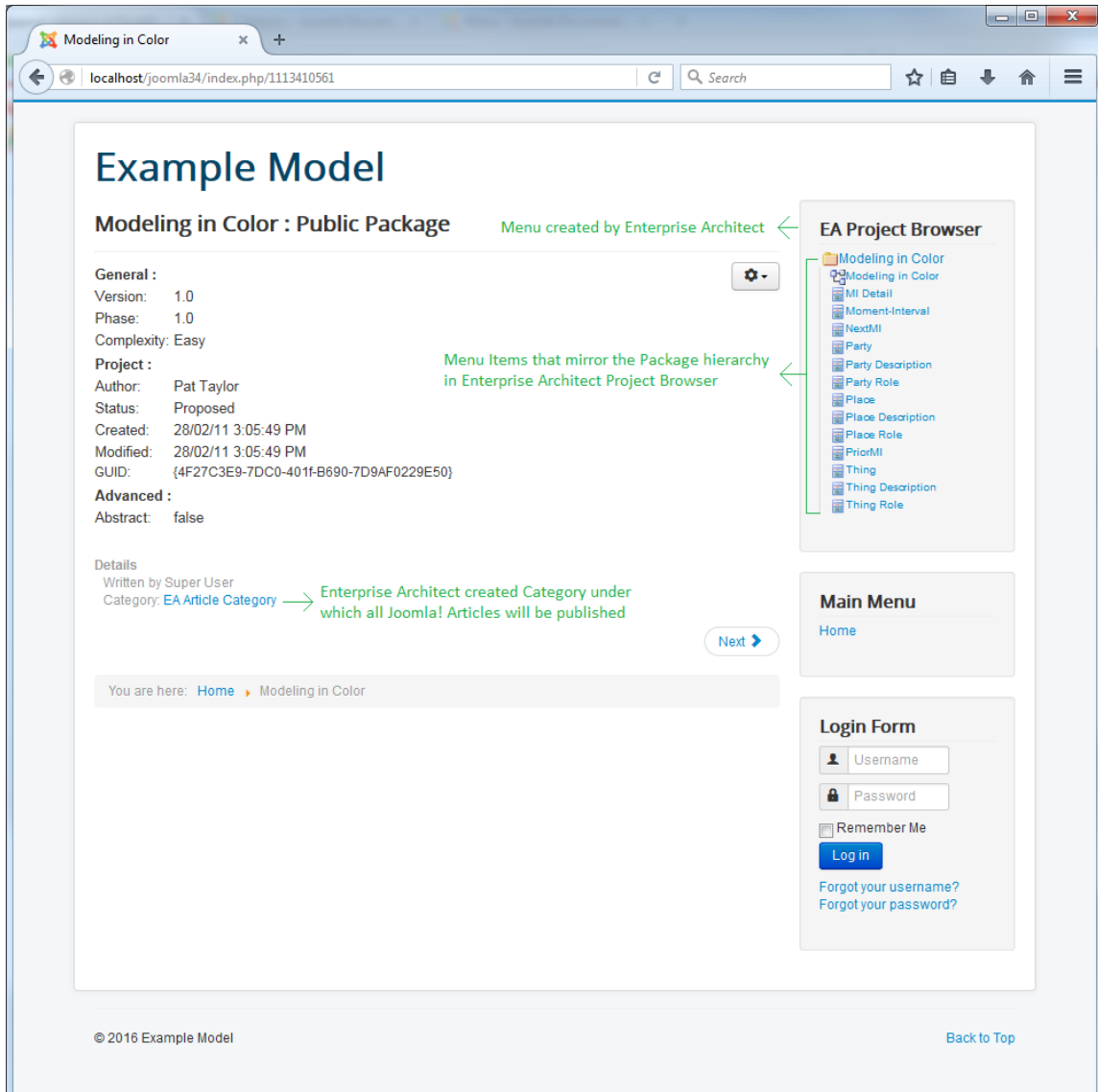

#### **Notes**

- · Lorsqu'un Paquetage est publié en tant que Joomla! Article, Enterprise Architect va :
	- Créez un site Joomla! *Catégorie* appelée « Catégorie d'articles EA », et publier tous les articles sous ce catégorie

- Créez un site Joomla! *Menu* appelé 'EA Project Navigateur ' et ajoutez des éléments de menu pour chaque article publié

· Si le 'EA Project Navigateur ' le menu existe déjà lorsque vous publiez un Paquetage , alors Enterprise Architect réutilisera ce menu et le mettra à jour avec de nouveaux éléments de menu

# **Activez la recherche dans Joomla ! Site web**

Une fois que les modèles Enterprise Architect ont été publiés sous forme d'articles (pages HTML) à l'aide de l'option « Publier en tant que Joomla ! dialogue de l'article dans le Joomla! installation, vous pouvez rechercher des éléments dans ces articles à l'aide de la fonction de recherche intégrée de Joomla! facilité .

### **Conditions préalables**

- Installez Joomla! localement et créez un Joomla! dépôt
- Configurez un lien ODBC vers le site Joomla! dépôt
- · Publiez le contenu du modèle en tant que Joomla! Article

#### **Activez Joomla! Rechercher Facilité**

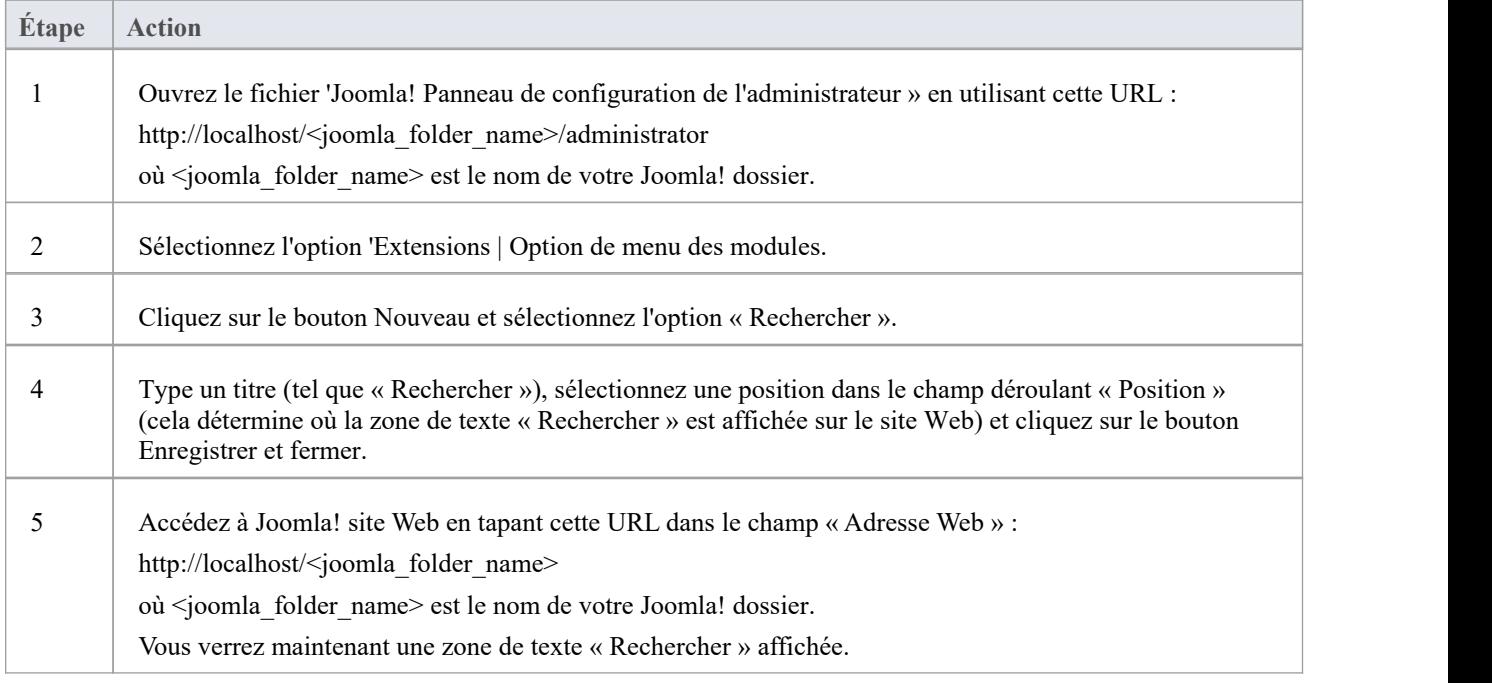